# 文字を入力する

#### ■ キーボードを切り替える

文字を入力するときは、ディスプレイに表示されるソフトウェア キーボードを使用します。

ソフトウェアキーボードには、携帯電話のキーボードのようなレ イアウトの「ケータイ配列」、パソコンのキーボードのようなレ イアウトの「QWERTY」、ローマ字入力に特化したレイアウトの 「Godan キーボード」があります。

・キーボードを非表示にするには、 < をタップします。

#### $\overline{1}$

文字入力画面で ぁ にタッチしたままで 〇 / 〇 が表示され たら離す

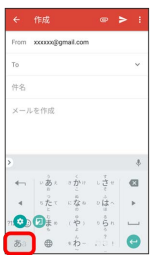

 $\overline{2}$ 

Google 日本語入力設定

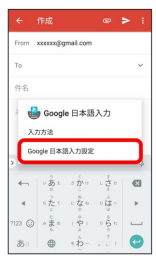

## $\overline{\mathbf{3}}$

[キーボードレイアウト → キーボードレイアウトの ケータイ配 列 / QWERTY / Godan キーボード

※ キーボードレイアウトが切り替わります。

#### ■ 片手モードを設定する

片手で操作をしやすくするために、ソフトウェアキーボードのサ イズを縮小することができます。左手モードと右手モードがあり ます。

文字入力画面で ぁ にタッチしたままで 〇 / 〇 が表示さ れたら右にフリック

#### ※3 左手モードの画面が表示されます。

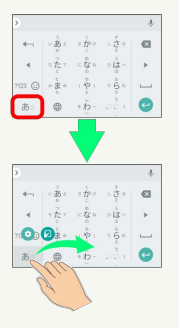

- · > / < をタップすると、右手モード/左手モードに切り替わ ります。
- · 23 をタップすると、片手モードを無効にすることができま す。

· Google 日本語入力設定 ● [キーボード レイアウト] ●

片手モード からも設定することができます。詳しくは、「文 字入力の設定を行う」を参照してください。

#### ケータイ配列画面の見かた

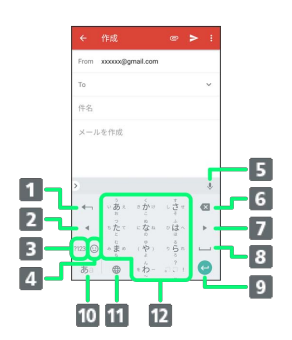

- 1 文字を確定前に戻します。文字確定前は、文字を逆順に表示 します。
- 2 カーソルを左に移動します。ドラッグ/フリックした方向に カーソルを移動します。
- 3 数字/記号一覧を表示します。
- 4 絵文字/顔文字一覧を表示します。
- 音声で文字を入力します。
- カーソルの前の文字を削除します。ロングタッチすると文字 を連続して削除します。
- 7 カーソルを右に移動します。ドラッグ/フリックした方向に カーソルを移動します。
- 8 スペースを入力します。文字入力中は、入力した文字を変換 します。
- 改行します。文字入力中は文字を確定します。入力確定後 は、検索や表示などを実行します。
- 文字入力モードを切り替えます(ひらがな/英字)。ロング タッチすると入力オプションを表示します。
- 11 英字入力モードに切り替えます。文字入力中は、「゛/゜」 の入力、および大文字/小文字への変換を行います。
- 12 文字を入力します。

#### QWERTY画面の見かた

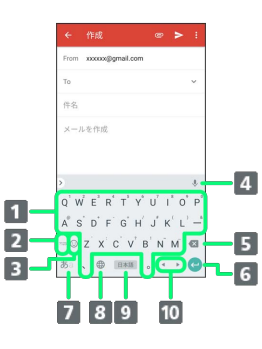

- 1支字を入力します。
- 2 数字/記号一覧を表示します。
- 8 絵文字/顔文字一覧を表示します。
- 音声で文字を入力します。
- カーソルの前の文字を削除します。ロングタッチすると文字 を連続して削除します。
- 改行します。文字入力中は文字を確定します。入力確定後 は、検索や表示などを実行します。
- 文字入力モードを切り替えます(ひらがな/英字)。ロング タッチすると入力オプションを表示します。
- 8 英字入力モードに切り替えます。文字入力中は、「?」を入 力します。
- 9 スペースを入力します。文字入力中は、入力した文字を変換 します。
- カーソルを右/左に移動します。ドラッグ/フリックした方 向にカーソルを移動します。

#### 文字種(文字入力モード)を切り替える

# $\overline{1}$

#### 文字入力画面で ある

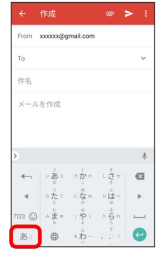

※ 文字入力モードが切り替わります。

・あるをタップするたびに、英字入力モード( る) /ひらがな入力 モード (あ) が切り替わります。

## ひらがなを入力する(ケータイ配列)

「けいたい」と入力する方法を例に説明します。

## $\boxed{1}$

文字入力モードがひらがな入力モード ( あ) になっていることを 確認

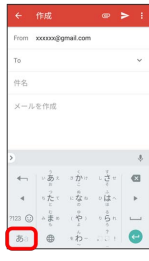

## $\overline{2}$

 $\begin{array}{lllllll} \sqrt{\frac{1}{2}}\sin\left(\frac{\pi}{2}\right) & \cos\left(\frac{\pi}{2}\right) & \cos\left(\frac{\pi}{2}\right) & \cos\left(\frac{\pi}{2}\right) & \cos\left(\frac{\pi}{2}\right) & \cos\left(\frac{\pi}{2}\right) & \cos\left(\frac{\pi}{2}\right) & \cos\left(\frac{\pi}{2}\right) & \cos\left(\frac{\pi}{2}\right) & \cos\left(\frac{\pi}{2}\right) & \cos\left(\frac{\pi}{2}\right) & \cos\left(\frac{\pi}{2}\right) & \cos\left(\frac{\pi}{2}\right) & \cos\left(\frac{\pi}{2}\right) & \cos\left(\$ 回) 90

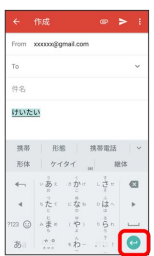

#### ※ 文字が入力されます。

- ・同じキーに配列された文字を続けて入力するときは、最初の文字 の入力後に ▶ をタップしたあと、次の文字を入力します。
- ・キーをロングタッチしたときに表示されるキー入力ガイドを利用 して文字を入力することもできます。詳しくは「フリック入力に ついて」を参照してください。

## ひらがなを入力する(QWERTY)

「けいたい」と入力する方法を例に説明します。

# $\overline{1}$

文字入力モードがひらがな入力モード(あ)になっていることを 確認

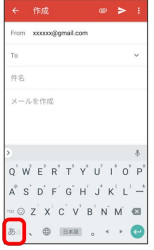

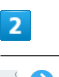

#### KOEOIOTOXOIOO

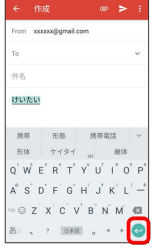

※ 文字が入力されます。

## 漢字を入力する

ケータイ配列で、「携帯」と入力する方法を例に説明します。

## $\overline{1}$

文字入力モードがひらがな入力モード ( あ) になっていることを 確認

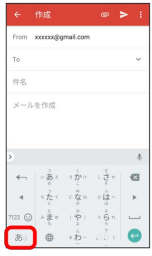

## $\overline{2}$

文字入力画面で、「けいたい」と入力

|                  | ← 作成                  |                                                                                               |                           | $\omega$ $>$ : |
|------------------|-----------------------|-----------------------------------------------------------------------------------------------|---------------------------|----------------|
|                  | From xxxxxx@gmail.com |                                                                                               |                           |                |
| To               |                       |                                                                                               |                           |                |
| 件名               |                       |                                                                                               |                           |                |
| けいたい             |                       |                                                                                               |                           |                |
|                  |                       |                                                                                               |                           |                |
|                  |                       |                                                                                               |                           |                |
| 28.25            |                       | 形態 挑琴電話                                                                                       |                           | $\sim$         |
|                  | 形体 ケイタイ               | 10 <sup>1</sup>                                                                               |                           | 提达             |
| $\longleftarrow$ |                       | $\nu$ $\overline{B}$ $x$ $\rightarrow$ $\overline{D}$ <sup>1</sup> $\nu$ $\overline{C}$ $\nu$ |                           | <b>G3</b>      |
|                  |                       | ちたて になる のはへ                                                                                   |                           |                |
| 7123 Q           |                       | $a \frac{b}{2}a + (b \frac{b}{2}) = 0$                                                        | $+\hat{b} - \frac{7}{10}$ |                |

#### ※ 変換候補が表示されます。

- ・同じキーに配列された文字を続けて入力するときは、最初の文字 の入力後に ▶ をタップしたあと、次の文字を入力します。
- ・文字を入力するたびに、入力した文字で始まる変換候補がキー ボードの上部(変換候補エリア)に表示されます。
- ・変換候補エリアを上下方向にフリックすると、表示しきれなかっ た変換候補が表示されます。また、 > をタップすると、変換候 補エリアを広げて変換候補を表示できます。

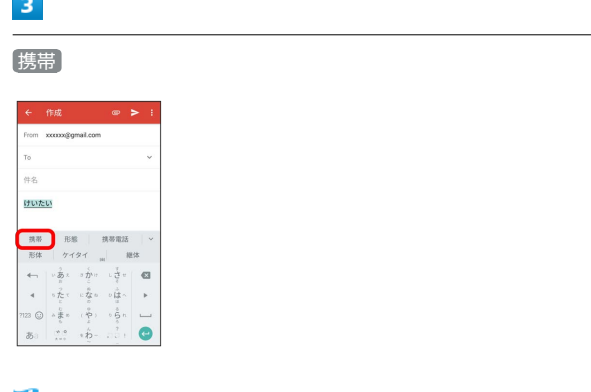

#### ※38 「携帯」が入力されます。

- ・変換確定後に変換前の状態に戻すには、 ← をタップします。
- ・入力したひらがなに該当する変換候補だけを表示する場合は、ひ らがなを入力後に → をタップします。続けて → をタップする と、ほかの変換候補が表示されます。

#### カタカナを入力する

ケータイ配列で、「ケイタイ」と入力する方法を例に説明します。

# $\mathbf{1}$

文字入力モードがひらがな入力モード( あ) になっていることを 確認

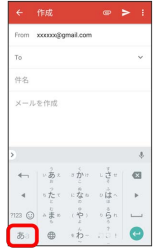

## $\overline{2}$

文字入力画面で、「けいたい」と入力

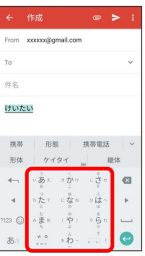

※ 変換候補が表示されます。

- ・同じキーに配列された文字を続けて入力するときは、最初の文字 の入力後に ▶ をタップしたあと、次の文字を入力します。
- ・文字を入力するたびに、入力した文字で始まる変換候補がキー ボードの上部(変換候補エリア)に表示されます。
- ・変換候補エリアを上下方向にフリックすると、表示しきれなかっ た変換候補が表示されます。また、 > をタップすると、変換候 補エリアを広げて変換候補を表示できます。

## $\overline{3}$

# ケイタイ

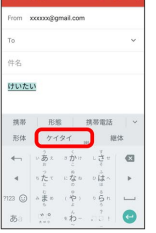

- ※※ 「ケイタイ」が入力されます。
- ・変換確定後に変換前の状態に戻すには、 ← をタップします。
- ・入力したひらがなに該当する変換候補だけを表示する場合は、ひ らがなを入力後に → をタップします。続けて → をタップする と、ほかの変換候補が表示されます。

## 英字を入力する

ケータイ配列で、「keitai」と入力する方法を例に説明します。

## $\boxed{1}$

文字入力モードが英字入力モード( a) になっていることを確認

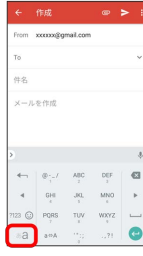

## $\overline{2}$

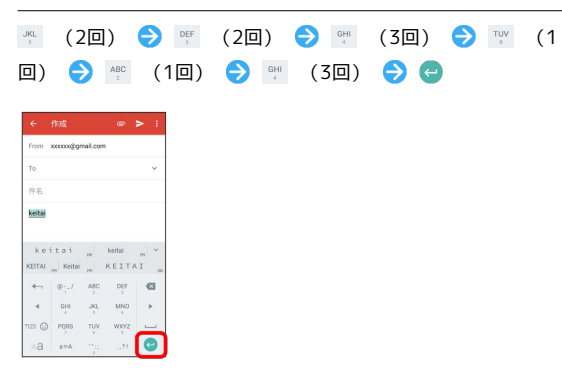

※ 「keitai」が入力されます。

- ・同じキーに配列された文字を続けて入力するときは、最初の文字 の入力後に ▶ をタップしたあと、次の文字を入力します。
- ・小文字と大文字を切り替えるときは、英字を入力したあと 。 タップします。

数字/記号/絵文字/顔文字を入力する

#### $\overline{1}$

文字入力画面で 723 / ◎

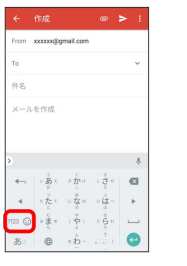

# $\overline{2}$

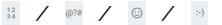

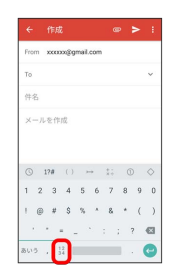

数字/記号/絵文字/顔文字キーボードが表示されます。

# $\overline{\mathbf{3}}$

数字/記号/絵文字/顔文字をタップ

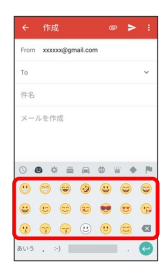

※3 数字/記号/絵文字/顔文字が入力されます。

- ・画面を左右にフリックすると、隠れている文字が表示されます。
- ・数字/記号/絵文字/顔文字キーボードで 805 / ABC をタップす ると、数字/記号/絵文字/顔文字入力が終了します。

## ■ フリック入力について

ケータイ配列で入力するとき、キーを上下左右にフリックすること で、キーを繰り返しタップすることなく、入力したい文字を入力で きます。キーをロングタッチすると、キー入力ガイドが表示されま す。入力したい文字が表示されている方向にフリックすると、文字 が入力されます。

「か」行の「け」をフリック入力する方法を例に説明します。

## $\mathbf{1}$

文字入力画面で ※ を右にフリック

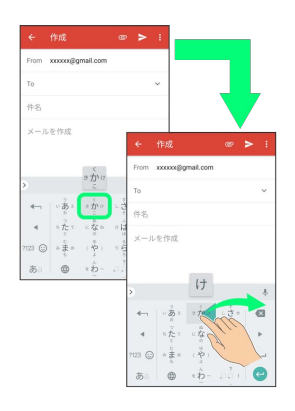

#### ※ フリックした方向の文字が入力されます。

- ・「か」を入力するときは、 ※※ を1回タップします。
- ・フリック入力時のキー入力ガイド表示の有効/無効を設定できま す。詳しくは、「文字入力の設定を行う」を参照してください。

## 文字を切り取り/コピーして貼り付ける

ケータイ配列での修正方法を例に説明します。

## $\boxed{1}$

文字入力画面の入力済みの文字をロングタッチ

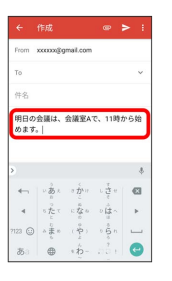

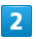

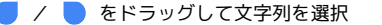

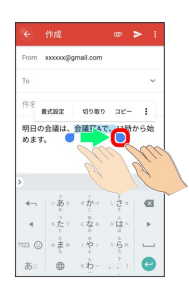

※ 選択した文字列がハイライト表示されます。

・文字列をすべて選択する場合は、 : ● すべて選択 と操作し ます。

#### $3<sup>1</sup>$

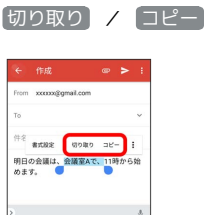

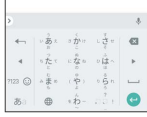

 $\overline{4}$ 

貼り付ける位置をタップ → ● ■ 貼り付け

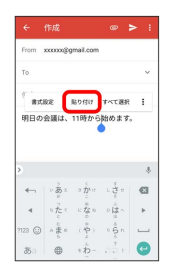

※3 切り取り/コピーした文字列が貼り付けられます。

·● をドラッグすると、貼り付ける位置を調整できます。

## 文字入力の設定を行う

文字入力に関する動作を設定できます。おもな設定項目は次のとお りです。

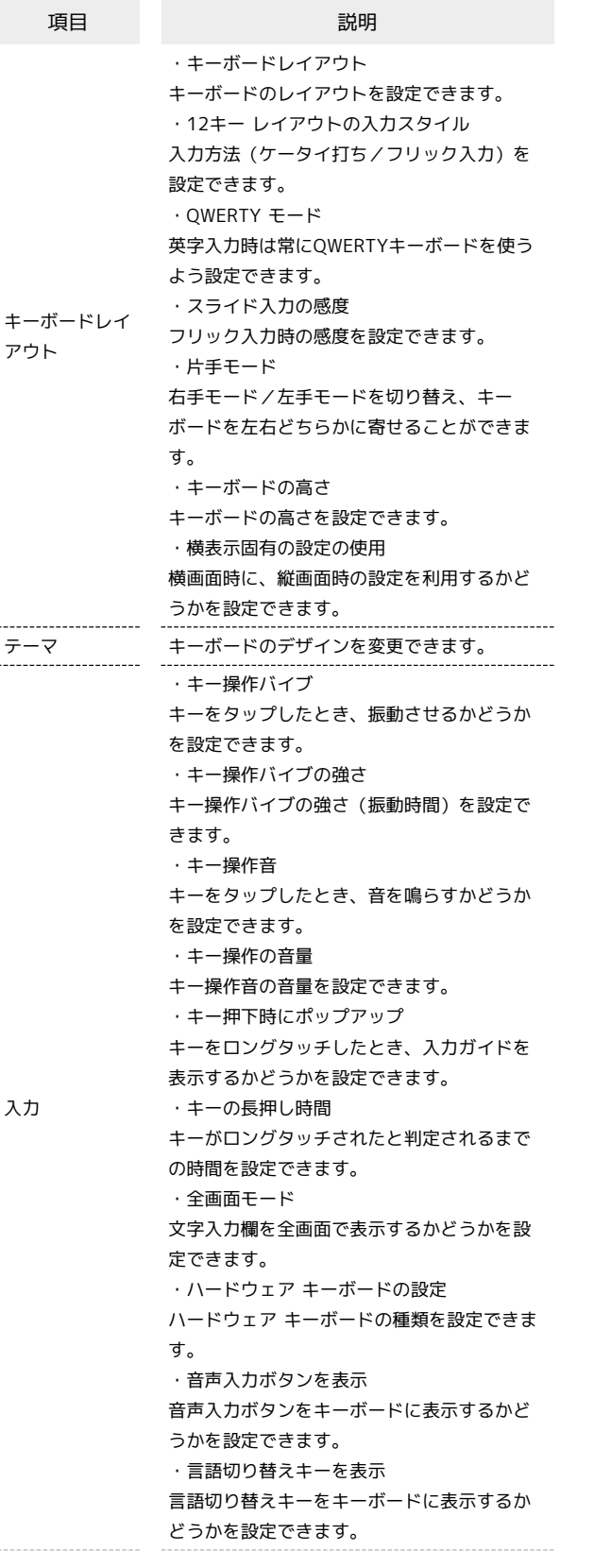

・半角スペースの使用 ひらがな入力時も半角スペースを使うかどう かを設定できます。 ・自動かな修飾変換 濁点、半濁点、小文字化を省略しても自動的 に補って変換するよう設定できます。 ・自動修正 入力間違いの修正候補を表示するかどうかを 設定できます。 変換 ・シークレット モード 一時的に学習機能、予測変換機能や辞書機能 を無効化するかどうかを設定できます。 ・絵文字プロバイダの選択 絵文字を使う際の事業者を設定できます。 ・学習機能 入力した語句を学習させるかどうかを設定で きます。 ・履歴の消去 辞書や予測入力の履歴を消去できます。 \_\_\_\_\_\_\_\_\_\_\_\_\_\_\_\_\_\_\_\_\_\_\_ 辞書ツール ユーザー辞書に単語を登録できます。 ・単語リストのアップデートを有効にする 単語リストを定期的に更新するかどうかを設 定できます。 ・従量制のネットワークでのダウンロードを 単語リストの 許可する アップデート 従量制のネットワークでも単語リストをダウ ンロードするかどうかを設定できます。 ・電池使用時のダウンロードを許可する 電池使用時でも単語リストをダウンロードす るかどうかを設定できます。 ----------------------・使用統計情報を送信する Googleのサーバーに利用統計を送信するかど うかを設定できます。 その他 ・アプリアイコンを表示 ランチャー画面にアイコンを表示するかどう かを設定できます。

#### $\sqrt{1}$

文字入力画面で あ にタッチしたままで 〇 / 〇 が表示され たら離す

#### 一作成 ing vermitenal con  $142$  $x = 1, 5$  (5)  $\epsilon$ þ,  $\bullet$ o 88 €

 $\overline{2}$ 

Google 日本語入力設定

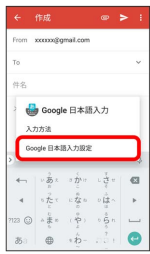

各項目を設定

文字入力の設定が完了します。

÷